## **Allgemeines**

Über diesen Menüpunkt kann der Benutzer erfasste **Projektzeiten** innerhalb eines von ihm festgelegten Zeitraums nach verschiedenen Kriterien durchsuchen.

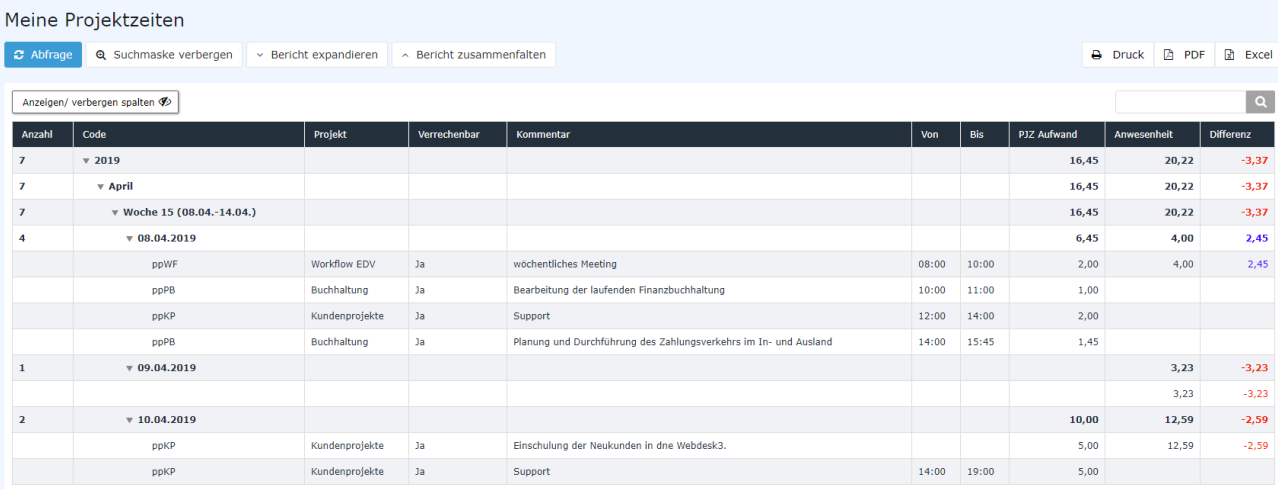

Das Ergebnis der Projektzeiten-Abfrage kann auch als PDF oder Excel exportiert bzw. für den Druck aufbereitet werden. Hierfür sind in der rechten oberen Ecke entsprechende

 $\mathsf{Symbole}$  angels are angels and  $\mathsf{max}$ 

#### **Einzelbuchungen anzeigen und Bericht expandieren**

Das Ergebnis der Abfrage kann per Klick

auf weiter expandiert expandiert expandiert expandiert expandiert expandiert expandiert expandiert expandiert expandiert expandiert expandiert expandiert expandiert expandiert expandiert expandiert expandiert expandiert ex

werden - d.h., dass jede einzelne Buchung im entsprechenden Zeitraum angezeigt wird.

Um den Effekt der einzelnen Parameter besser zu verdeutlichen, wurde diese Aktion bei allen Screenshots durchgeführt. Hier die einzige Ausnahme:

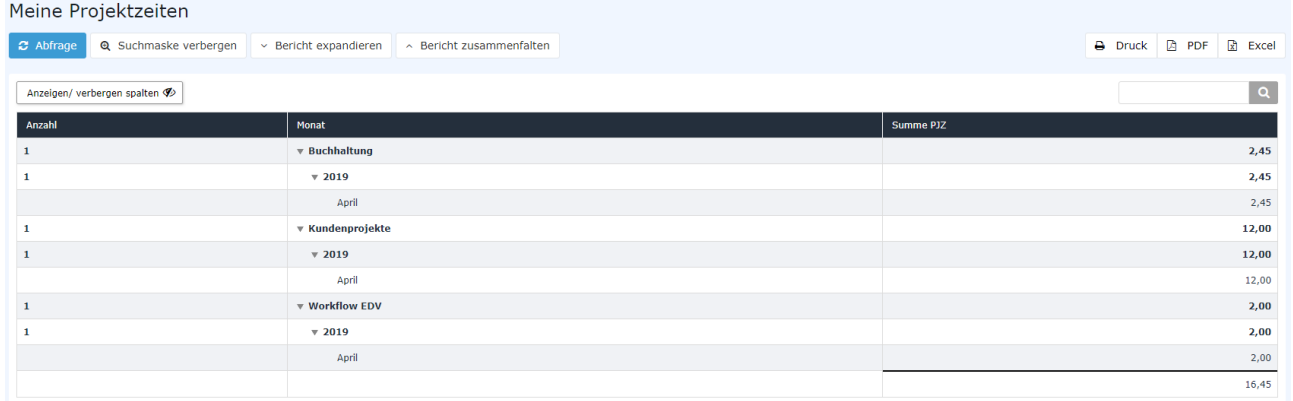

*(In diesem Screenshot wurde der Bericht per Klick*

#### *auf zusammengefalten.*

*Es ist nun nur eine Summenanzeige für das Jahr 2015 gegeben)*

#### **Die Suchmaske**

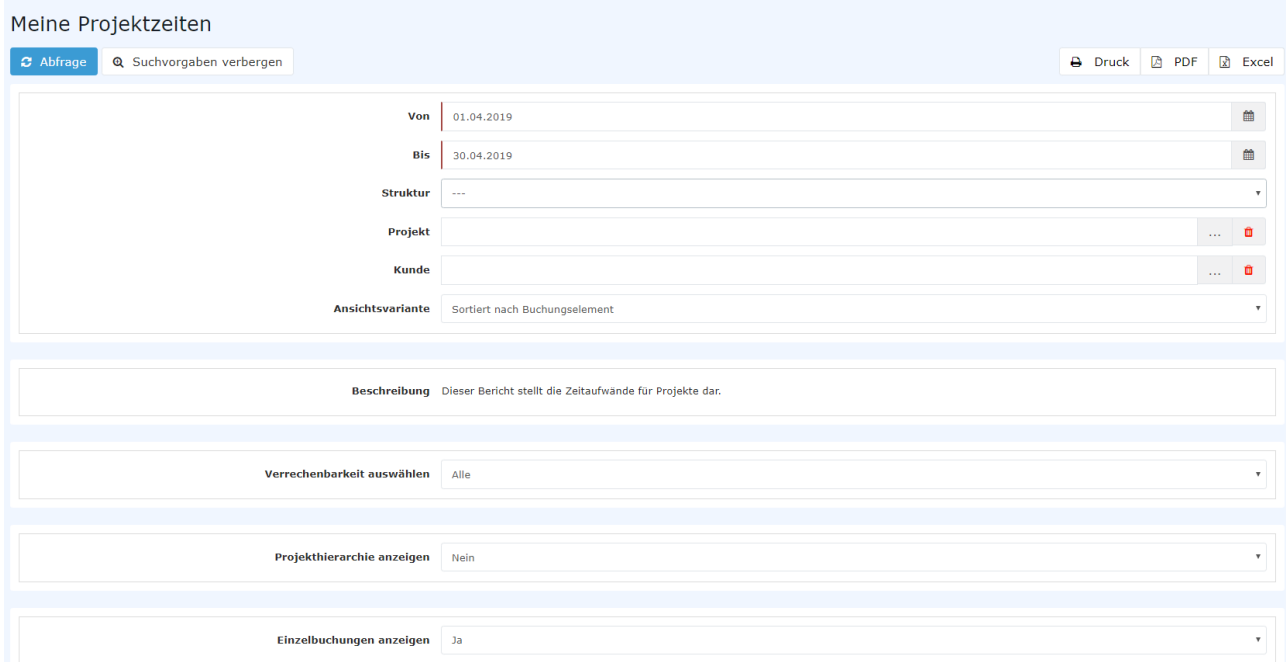

#### Von und Bis

fill

Mit diesen Parametern wird vom Benutzer der Zeitraum festgesetzt, der abgefragt werden soll. Dies kann sowohl durch Direkteingabe (im Format tt.mm.jjjj) als auch durch Klick auf den entsprechenden Tag im

Kalender geschieden. Die geschieden der Stadt aus der Stadt aus der Stadt aus der Stadt aus der Geschichte geschichte anderen geschichte geschichte der Stadt aus der Stadt aus der Stadt aus der Stadt aus der Stadt aus der

#### **Struktur**

Darunter ist der Pfad zu verstehen, unter dem das jeweilige Projekt zu finden ist - beginnend mit dem mandantenspezifischen Präfix. Da jedoch in der Regel ohnehin nur eine Struktur vorhanden ist, muss hier meist keine Änderung vorgenommen werden.

#### Projekt

Es besteht die Möglichkeit durch Eingabe von (Teilen) des Namens/Kurznamens oder Codes direkt Projekte auszuwählen. Ist der eingegebene Text nicht eindeutig einem Projekt zuordenbar, so wird eine Liste aller Projekte die der Eingabe entsprechen angezeigt.

Alternativ dazu kann per Klick

auf <u>et die</u>

Listenansicht der Projekte geöffnet werden, die im Menüpunkt [Projektzeit-Buchung](http://personalwolke.at/daisy/personalwolke-default/6899-dsy/6887-dsy.html)<sup>1</sup> ausführlich erklärt wird.

#### Ansichtsvariante

In diesem Dropdown-Element kann entschieden werden, ob das Ergebnis der Abfrage chronologisch oder nach Projekten sortiert werden soll. Die Auswirkung dieser Wahl wird unter dem Punkt [Auswertungsbeispiele](#dsy6891-dsy_AuswertungsBsp)<sup>2</sup> dargestellt.

## Verrechenbarkeit auswählen

Dieser Parameter bestimmt, ob anhand der Verrechenbarkeit gefiltert werden soll oder nicht. Alle: es werden alle Projekte unabhängig von ihrer Verrechenbarkeit angezeigt. Bei Auswahl von Verrechenbare werden in der Abfrage nur jene Projekte ausgewertet, die bei der Erfassung als verrechenbar festgelegt wurden.

#### Projekthierarchie anzeigen

Dieser Parameter steht nur zur Auswahl, wenn unter **Ansichtsvariante** die Option *Sortieren nach Buchungselement* ausgewählt ist. Wird **Projekthierarchie anzeigen** nun auf *Ja* gestellt, wird in dem Ergebnis der Abfrage der Unterschied zwischen Projekten und Subprojekten deutlich dargestellt.

#### Einzelbuchungen anzeigen

Ist dieser Parameter auf Ja gestellt, hat man im Ergebnis der Auswertung Einsicht in alle eigenen Buchungen, die zu den jeweiligen Projekten / dem gewählten Projekt getätigt wurden.

#### Alternativer Berichtstitel

Der hier eingegebene Text erscheint später bei der Abfrage anstelle des Standard-Berichtstitels "Meine Projektzeiten" als Überschrift des Zeitberichts.

#### Ausgabeformat

Wird dieses Feld freigelassen erhält man die Ausgabe auf dem Bildschirm. Alternativ dazu kann das Ergebnis auch als druckfreundliche Version dargestellt bzw. als PDF oder Excel gespeichert werden.

# **Auswertungsbeispiele**

Anhand der folgenden Screenshots werden die Auswirkungen einiger der oben beschriebenen Parameter gezeigt.

#### Ansichtsvariante

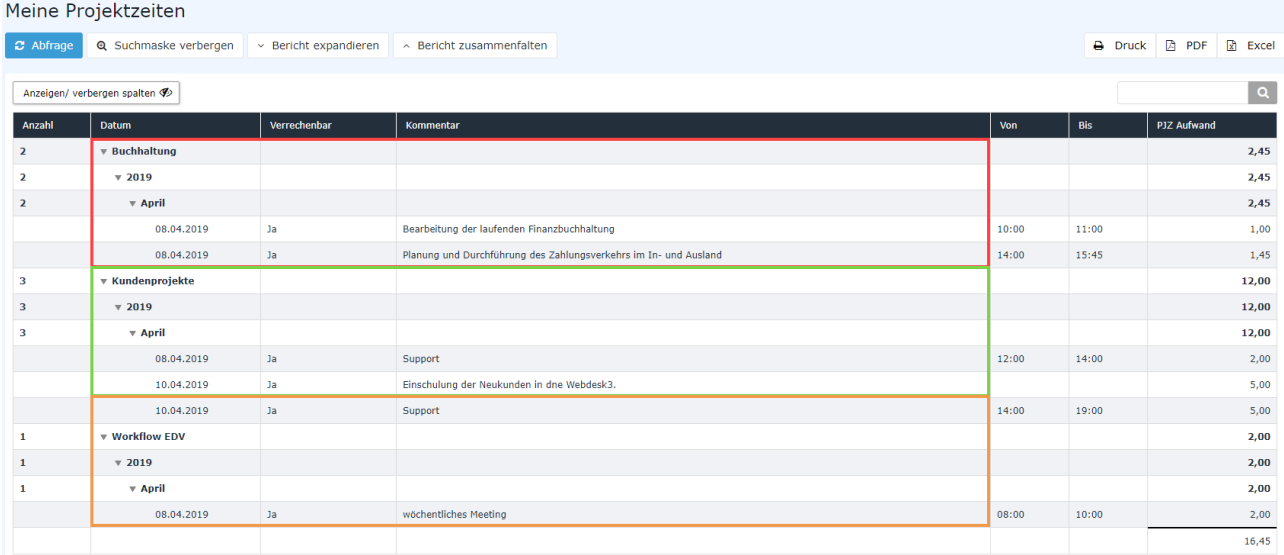

In obigem Screenshot wurde der Parameter **Ansichtsvariante** auf **Sortiert nach Buchungselement** gestellt - dadurch ergibt sich eine Gliederung nach den einzelnen Projekten. Jede Projektzeit-Erfassung wird unter dem entsprechenden Projekt angezeigt. Die Einträge sind also nur innerhalb eines Projekts chronologisch dargestellt.

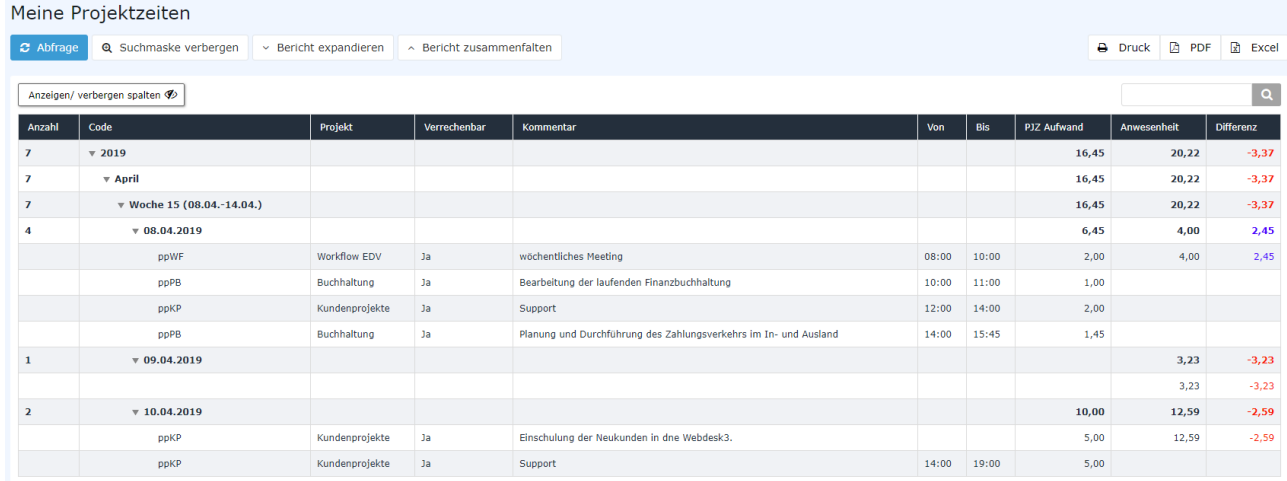

In obigem Screenshot wurde der Parameter **Ansichtsvariante** auf **Sortiert nach Datum** gestellt dadurch werden alle Projektzeit-Erfassungen, ungeachtet welches Projekt sie betreffen, in chronologischer Reihenfolge ausgegeben.

## Projekthierarchie anzeigen

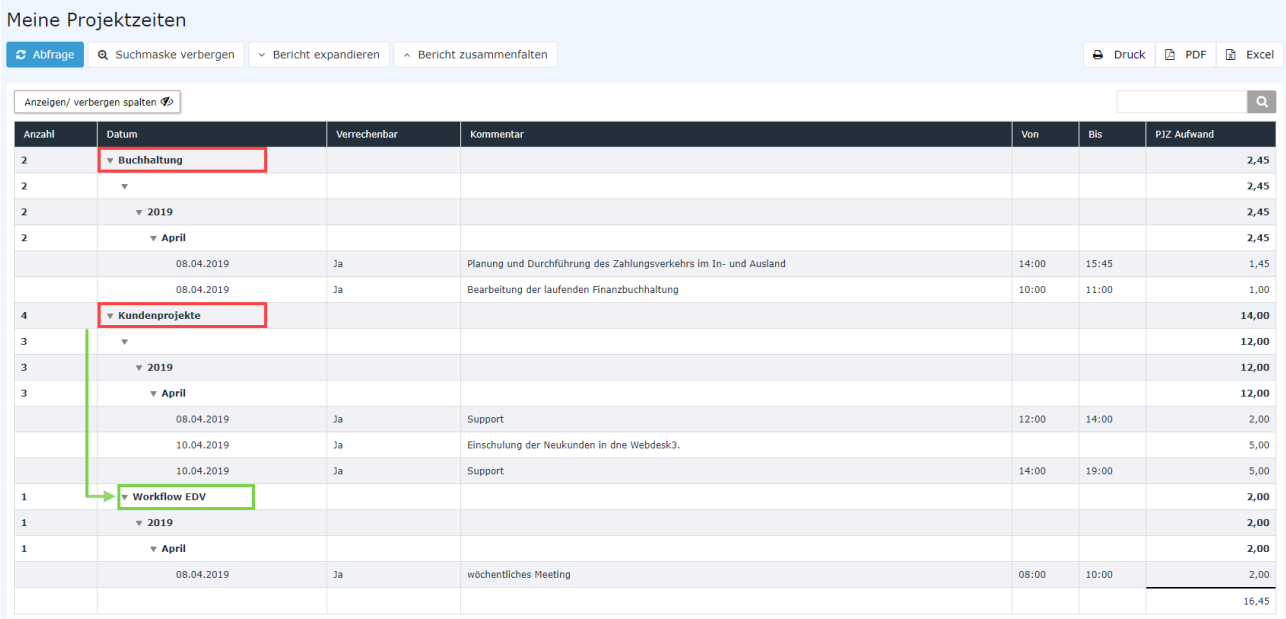

In obigem Screenshot wurde der Parameter **Projekthierarchie** anzeigen auf **Ja** gestellt. Dadurch werden Subprojekte (hier: Workflow EDV) in der expandierten Ansicht mit Zeileneinzug angezeigt. In der zusammengefalteten Ansicht scheinen Subprojekte nicht auf.

## Einzelbuchungen anzeigen: Ja

Bei den bisherigen Beispielen wurde der Parameter **Einzelbuchungen anzeigen** auf **Ja** gestellt. Dadurch werden unter jedem Datum alle Projektzeit-Erfassungen angezeigt, die an jenem Tag gebucht wurden.

# Einzelbuchungen anzeigen: Nein

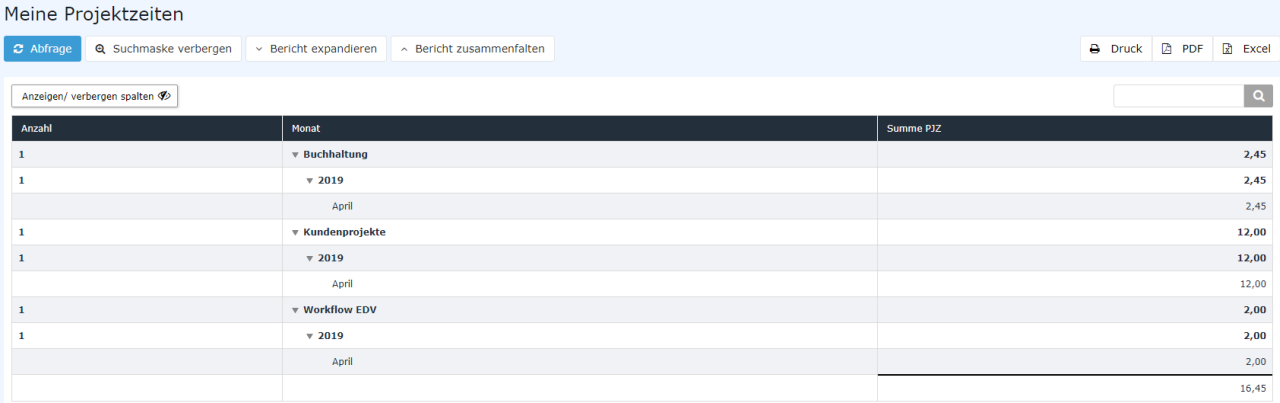

In obigem Screenshot wurde der Parameter **Einzelbuchungen anzeigen** auf **Nein** gestellt. Deshalb werden unter den jeweiligen Kalenderwochen nur die Projektzeit-Summen der Tage aufgelistet, an denen Projektzeiten erfasst wurden, nicht aber die Buchungselemente (Einzelbuchungen) selbst.

#### **Alternativer Berichtstitel**

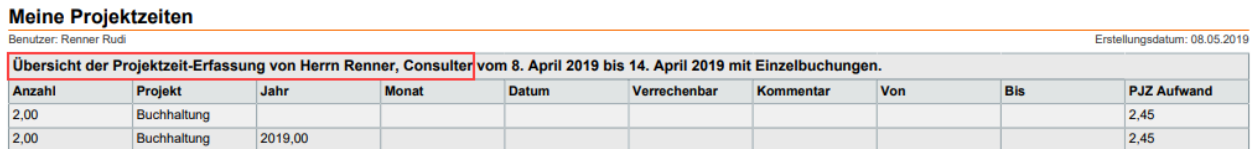

In obigem Screenshot wurde mit Hilfe des Felds **Alternativer Berichtstitel** jener Text eingegeben, der am Screenshot rot umrahmt ist. Der Text ist frei wählbar und ersetzt den Standard Titel "Meine Projektzeiten:", der auf allen anderen Screenshots an dieser Stelle zu finden ist.

1. /daisy/personalwolke-default/6899-dsy/6887-dsy.html